# Skanning Tunnel mikroskopet

-

Institut for Fysik Danmarks Tekniske Universitet

# nanøteket

Jakob Svagin

April 2005

# Gymnasieforsøg med STM

I skal i denne øvelse stifte bekendtskab med vores skanning tunneling mikroskoper.

Mikroskoperne bruges i forskningen til undersøgelser af materialer helt ned til atomart niveau. I får i denne øvelse lejlighed til at udforske et materiale og sammenligne jeres resultater med de almindeligt accepterede data. Målet er at fastlægge gitterstrukturen. Det vil sige finde ud af, hvordan atomerne sidder i forhold til hinanden.

Da øvelsen skal kunne gennemføres på et par timer er det vigtigt at ikke alt for meget går galt. Derfor har vi valgt at studere et materiale, der er nemt at arbejde med: Grafit.

Det forudsættes at I har læst denne vejledning når I kommer til øvelsen. Meget af den kan I læse hurtigt igennem og vende tilbage til når I sidder ved mikroskopet, men vi regner med at I har sat jer ind i, hvordan mikroskoperne virker, og hvad øvelserne går ud på.

For at bestemme gitterstrukturen skal I lave følgende målinger:

- Billede af 'trin' på grafitoverflade.
- Atomar struktur af grafit.

Opgaverne til dette forsøg er inddelt i to dele. De første opgaver skal I have lavet og diskuteret i klassen inden besøget her i Nanoteket. De andre skal I besvare efter forsøgene og alle opgaverne skal afleveres sammen med rapporten over forsøgene.

Særligt vigtigt er det at I ud fra jeres STM målinger måler gitterafstandene i grafit og sammenligner med tallene i figur 2.5.

God fornøjelse.

# Indhold

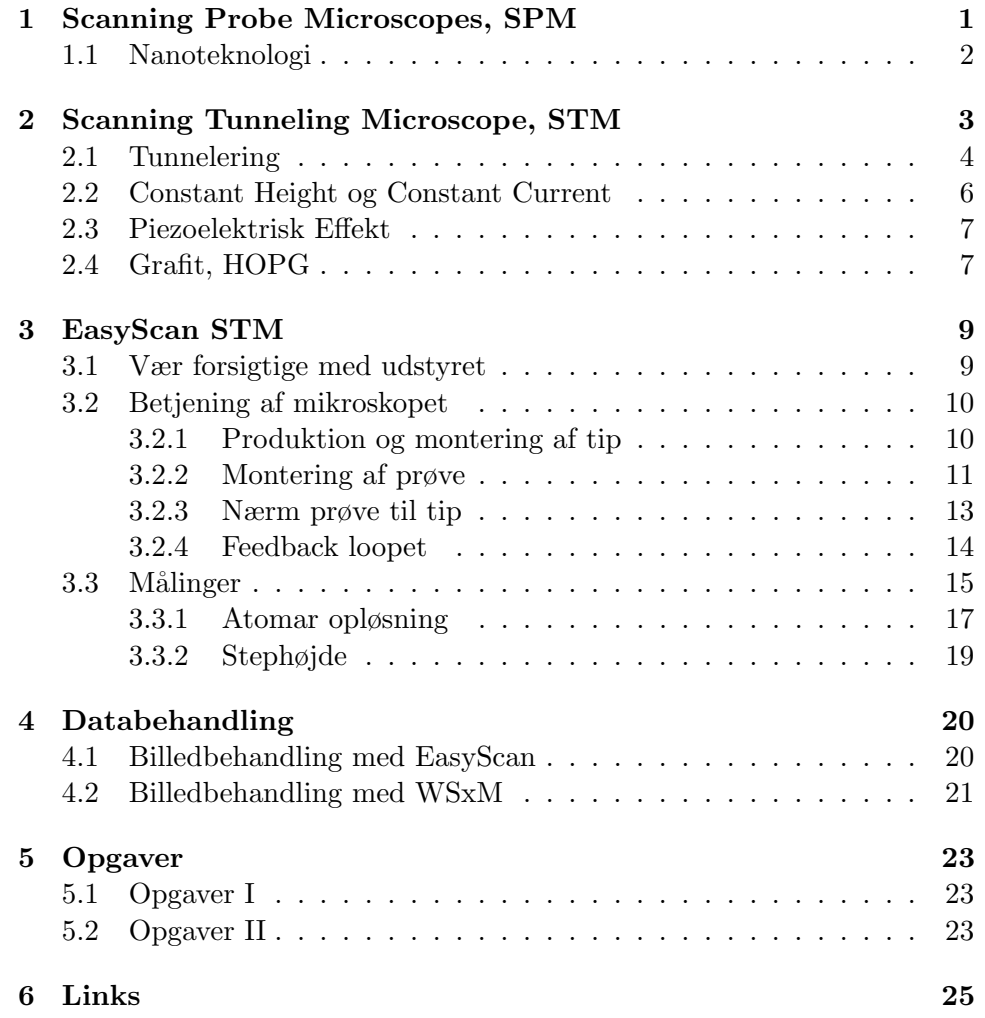

# Kapitel 1

# Scanning Probe Microscopes, SPM

Når folk snakker om mikroskoper mener de som regel optiske mikroskoper. Men ordet betyder sådan set bare et apparat til at se på små ting <sup>1</sup>. Vi skal her beskæftige os med en helt anden type mikroskoper; de såkaldte Scanning Probe Microscopes, forkortet SPM. I et optisk mikroskop bliver alle billedpunkterne dannet samtidig. I et SPM bliver billedpunkterne dannet  $\acute{e}t$  for  $\acute{e}t$ . Det foregår ved at en probe, også kaldet tip, nål eller spids, i hvert enkelt billedpunkt tager en måling. Billedet bliver så dannet ved at man tildeler værdien af målingen i hvert enkelt billedpunkt en farve. Var målingen høj bliver den tilsvarende pixel lys, og vice versa. Den samme idé med billeddannelse ud fra lokale målinger kendes jo også fra vejrudsigten, hvor Europakortet farvelægges alt efter, hvor varmt der er de pågældende steder.

Når man i forbindelse med SPM taler om at skanne prøven, betyder det at den probe man anvender bevæges henover prøven én linie ad gangen, indtil man har dækket hele det felt, man ønsker at danne et billede af. Det minder lidt om at læse en tekst, hvor man bogstav for bogstav og linie for linie afkoder teksten.

Man kan bruge mange forskellige prober og mange forskellige vekselvirkninger. Vi skal dog i disse øvelser kun beskæftige os med to: Scanning Tunneling Microscopy, STM, og Atomic Force Microscopy, AFM.

Disse to medlemmer af SPM familien er afgjort de bedst kendte og de mest benyttede. STM benyttes hovedsageligt i forskningen, og var den første type SPM, der blev opfundet. AFM benyttes i mange højteknologiske virksomheder og er den simpleste type SPM.

<sup>&</sup>lt;sup>1</sup>Fra græsk *mikrós*, lille, og *skopein*, betragte

### 1.1 Nanoteknologi

SPM er nogle af de vigtigste hjælpemidler i nanoteknologien. I Nanoteket her på Institut for Fysik giver vi de studerende mulighed for at stifte bekendtskab med disse værktøjer allerede tidligt i studiet. STM bruges andre steder på DTU til forskning<sup>2</sup>, mens det i industrien er Atomic Force mikroskopi, AFM, der anvendes. AFM er en type mikroskop beslægtet med STM, og vi har også AFM'er i Nanoteket.

Noget kan siges at være nanoteknologi, hvis det har funktionelle strukturer på en skala mellem 0,1 og 100 nanometer. En nanometer er en milliardtedel af en meter, altså  $10^{-9}m$ . En nanometer er ti gange større end diameteren af det mindste atom, brintatomet, som er ∼ 1 Ångstrøm. For at få en fornemmelse for, hvor stor en nanometer er, kan vi tage dét vi kan se med det menneskelige øje. Vi kan se ting af størrelsesordenen 20.000 nanometer, så vi kan altså ikke se nanoteknologiens forskningsobjekter med det blotte øje. En nanometer er ca. 40.000 gange mindre end diameteren af et menneskehår.

En nanometer er altså en meget lille længde! Nanoteknologien er i rivende udvikling. Faktisk kan man i dag skrive bogstaver, der er omkring en nanometer høje. Med SPM mikroskoper kan man manipulere med overfladen af de atomare strukturer, dvs. ændre stoffet atom for atom eller molekyle for molekyle. I 1990 flyttede Don Eigler 35 xenon atomer på en guldoverflade, således at han skrev sin arbejdsgivers navn med atomer. Resultatet ses på figur 1.1.

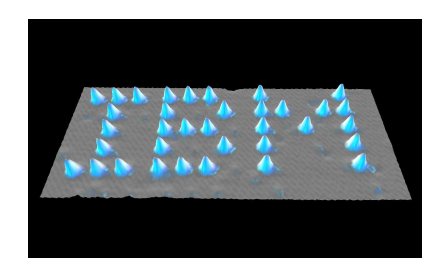

Figur 1.1: Det berømte billede af IBM skrevet med xenon atomer. [1]

<sup>2</sup> Se f. eks. centrene CAMP og ICAT

### Kapitel 2

# Scanning Tunneling Microscope, STM

Et STM kan vise billeder af ledende materialers overflader. Mikroskopet har en meget stor opløsning, stor nok til at man kan se de enkelte atomer på en plan overflade. Metoden blev opfundet af Gerd Binning og Heinrich Rohrer i 1981 i IBM's forskningslaboratorier i Zürich, hvilket de to forskere fik en halv Nobelpris i fysik for i 1986. Den anden halvdel af Nobelprisen gik til Ernst Ruska for opfindelsen af elektronmikroskopet i 1920'erne og starten af 1930'erne, [2].

Et STM har ikke optiske linser, som vi kender det fra almindelige optiske mikroskoper. Ved STM måles elektrontætheder på overfladen af et materiale. En meget spids nål skanner hen over materialets overflade. Nålen - også kaldet en probe eller en tip - er meget tæt på overfladen, og tippen er så spids, at den i princippet ender i bare et enkelt atom. Ved disse omstændigheder, kan der, når der lægges en spænding mellem tip og prøve, løbe en tunnelstrøm mellem de yderste atomer i materialet og tippen - også selv om de ikke rører hinanden. Ifølge en klassisk beskrivelse kan der ikke løbe en strøm, når tip og prøve ikke rører hinanden. Men ifølge kvantemekanikken kan elektronerne tunnelere igennem den energibarriere som gabet mellem tip og prøve udgør.

Ifølge kvantemekanikken er elektroner ikke små lokaliserede kugler, der bevæger sig som planeterne omkring solen. Nej, de er "smurt ud"og deres position beskrives i kvantemekanikken ikke med en position, men med en sandsynlighedsfordeling. Det betyder at elektronerne omkring tippen i vores STM med en hvis sandsynlighed befinder sig uden for tippen, og da det samme er tilfældet for elektronerne i prøven, kan der altså ske det at tip og prøve kommer s˚a tæt p˚a hinanden at elektronerne kan hoppe fra den ene til den anden. Sandsynligheden for at springet sker er meget afhængigt af afstanden, [3], [4].

Det revolutionerende ved teknikken bag STM er, at prøve og tip kan

flyttes i skridt på under 1 Ångstrøms (10<sup>-10</sup>m) længde. Tip og prøve flyttes vha. en piezomotor, se afsnit 2.3.

Det største udsnit, vores STM kan skanne i x- og y-retningen, er  $0, 5\mu m \times$  $0, 5\mu m$ ; et udsnit så lille, at man ikke med øjet kan se, at tippen bevæger sig. Se afsnit 2.3.

Det er et stort problem i STM at man kun kan skanne et så lille område. Det betyder nemlig, at det er meget svært at finde ting, som man deponerer på overfladen.

### 2.1 Tunnelering

Et STM kan som sagt måle elektrontætheden på overflader af elektrisk ledende materialer, og på computeren gengive en tredimensional repræsentation af overfladen. I et STM bevæges en meget tynd metalnål, kaldet en tip eller probe, hen over overfladen af en prøve (se figur 2.1). Tippen skanner prøven i xy-plan i linier op- og nedefter (deraf navnet skanning mikroskop).

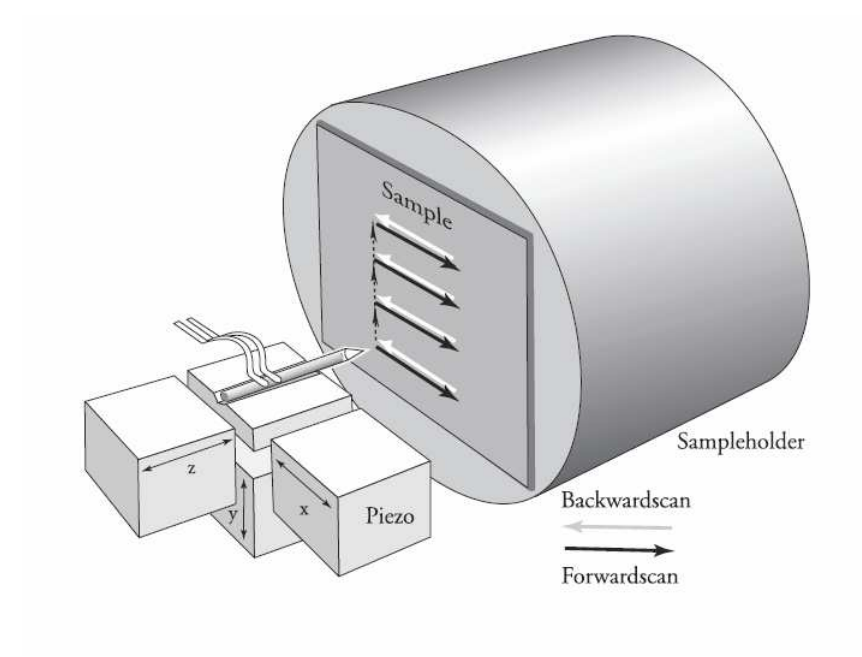

Figur 2.1: Tip, prøve og prøveholder samt piezomotorer i x-, y- og z-retning. [5]

Tunnelering er et rent kvantemekanisk effekt, men hvis vi forestillede os at makroskopiske objekter ogs˚a havde en rimelig sandsynlighed for at tunnelere, ville det medføre at to squashspillere af og til ville opleve at bolden ganske enkelt gik igennem væggen!

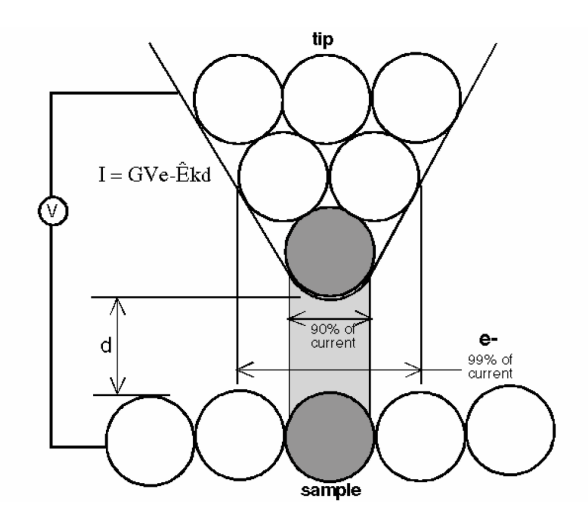

Figur 2.2: Et atom, der stikker 0.1nm ud fra tippen bærer 90 % af strømmen. Det er dette faktum, der giver STM sin imponerende følsomhed.[6]

Tunnelstrømmen aftager eksponentielt med afstanden, mellem tip og prøve:

$$
I_t \propto V_t \exp(-A \cdot d \cdot \sqrt{\varphi}) \tag{2.1}
$$

hvor  $V_t$  er spændingsfaldet mellem tip og prøve, A er en konstant,  $\varphi$  er middelhøjden af potentialbarrieren mellem tip og overflade. Hvis afstanden ændres med 0.1 nm, vil tunnelstrømmen ændres med ca. en faktor 10. Så et atom, der stikker 0.1 nm længere ud på tippen end de andre, bærer 90  $\%$ af tunnelstrømmen, se figur  $2.2$  og formel  $(2.1)$ . Det er vanskeligt at måle afstanden mellem tippen og prøven, men vi regner med at denne afstand er omkring 0.5 nm.

I et STM holdes tunnelstrømmen konstant ved at holde tippens afstand til prøven konstant (z-retningen på figur 2.1). Da prøvens overflade har struktur, er man nødt til at hæve og sænke tippen, således at afstanden forbliver konstant. En piezomotor i z-retningen og et computerstyret feedback loop sørger for, at tippen hæves og sænkes parallelt med overfladens strukturer. Dette er illustreret i figur 2.3.

På figur 2.3 ses et skematisk diagram af forsøgsopstillingen. På figuren ses tip og prøve-overfladen (tippen i dette forsøg er lavet af en platin/iridium legering). Der lægges et fast spændingsfald mellem tip og prøve ( f. eks 0.05 V). Spændingsfaldet er positivt fra prøve til tip, således at tunnelstrømmen løber fra tip til prøve (og elektronerne løber fra prøven til tippen). Amperemetret måler tunnelstrømmen, som er af størrelsesordenen nanoAmpere.

Amperemetrets måling af tunnelstrømmen indgår i et feedback loop: Hvis tunnelstrømmen afviger fra den ønskede tunnelstrøm, ændrer z-piezo-

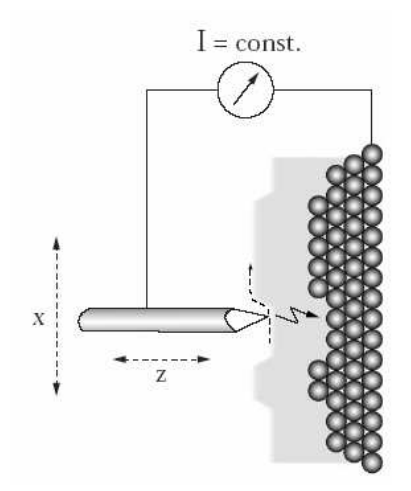

Figur 2.3: Tunnelstrømmen holdes konstant ved at holde afstanden mellem tip og prøve konstant. Tippen følger prøvens struktur.

motoren på afstanden mellem tip og prøve. Dermed ændres tunnelstrømmen, og vi starter forfra i kredsløbet, se afsnit 3.2.4. Piezomotorerne i x- og yretningerne sørger for, at tippen skanner hen over prøvens overflade (som beskrevet i figur 2.3).

Z-piezomotorens bevægelser giver os et billede på prøvens overflade. Overfladen bliver vist på computerskærmen, hvor hver højde får en farve (bakker får en lys farve, dale en mørk). Overfladens struktur kan måles med en opløsning ned til under en Ångstrøm.

Det er dog vigtigt at pointere, at det vi afbilleder med et STM, er ikke direkte den fysiske overfladestruktur, men derimod en kombination af overfladestruktur og elektrontæthed. På overfladen af en metallegering kan man f. eks. se forskel på de forskellige atomer, også selv de ligger i samme plan. Sandsynligheden for at en elektron springer fra prøven til tippen afhænger jo både af, hvor langt springet er, men også af, hvor mange, der kan springe.

Man kan med vores STM'er også måle den tunnelstrøm, der løber som funktion af afstanden mellem tip og prøve. Dette kan give information om energibarrierens størrelse. Det skal vi dog ikke lave i denne øvelse.

### 2.2 Constant Height og Constant Current

Tunnelstrømmen afhænger af tippens afstand til prøven. Strømmen kan holdes konstant ved at løfte og sænke tippen mens den skanner hen over overfladen. Tippens bevægelser viser hermed overfladens struktur, og ved at plotte, hvor meget tippen skal trækkes frem eller tilbage som funktion af dens x og y-koordinater, kan vi danne et billede af overfladen. Denne måde at m˚ale p˚a kaldes Constant Current Mode, da strømmen jo holdes konstant.

Alternativt kan man slukke for feedback loopet og dermed lade tippen skanne i en fast højde over prøven. Overfladestrukturen vil nu kunne ses som variationer i tunnelstrømmen, og det er nu de målte strømsignaler, der bruges til billeddannelse. Dette kaldes Constant Height Mode.

### 2.3 Piezoelektrisk Effekt

For at kunne bevæge tippen med tilstrækkelig præcision bruger man som sagt såkaldte piezoelektriske motorer eller aktuatorer. De består af krystaller, der udvider sig eller trækker sig sammen, hvis de påtrykkes et elektrisk felt. Effekten virker også den anden vej; trykker man på en piezoelektrisk krystal, skaber man et elektrisk felt på krystallens overflade.

Effekten kan forstås ved at se på krystalstrukturen. På figur 2.4 ses til venstre en upåvirket piezoelektrisk krystal. Krystallen vil ikke have noget ydre elektrisk felt, da ionernes ladninger indbyrdes ophæver hinanden, og overfladeladninger hurtigt vil blive neutraliserede af ladninger indfanget fra omgivelserne. Men deformeres krystallen vil der skabes et elektrisk felt, og dermed en spændingsforskel mellem krystallens sider.

Effekten udnyttes mange steder: Mikrofoner, højttalere, sensorer, lightere og ure.

I et kvartsur udnyttes f. eks. en piezoelektrisk kvartskrystal, der drives ved sin resonansfrekvens, og dermed genererer en vekselspænding, som så kan bruges som urets puls.

I mange lightere genereres en gnist ved at slå på en piezoelektrisk krystal, hvilket giver en spænding høj nok til at en gnist kan springe mellem to ledere forbundet til krystallens sider.

### 2.4 Grafit, HOPG

HOPG grafit (Highly Oriented Pyrolytic Graphite) er en relativt ny form for ren carbon, der ligger i parallelle lag. Med vores STM kan vi direkte måle krystalstrukturen af et sådant lag. Atomerne ligger i et hexagonalt gitter som vist i figur 2.5. De tre grå atomer i figur 2.5 har et naboatom i gitterlaget nedenunder, mens de tre hvide atomer ikke har en nabo nedenunder. Elektrontætheden er større hos de atomer, der ikke har et underliggende naboatom. Derfor ser det på skærmen ud som om, disse atomer ligger højere end de andre, hvilket de reelt ikke gør .

Grafitprøven består af lag af atomer, som vist til højre på figur 2.5. Da bindingen mellem atomlagene er svag, kan man rense grafitprøven ved at rive de(t) øverste lag af med et stykke klisterbånd. Afstanden mellem atomlagene er 0,34nm. Afstanden til nærmeste atom er 0, 14nm. Afstanden mellem to "lyse" eller to "grå" pletter er  $0, 25nm$  - altså længere end afstanden

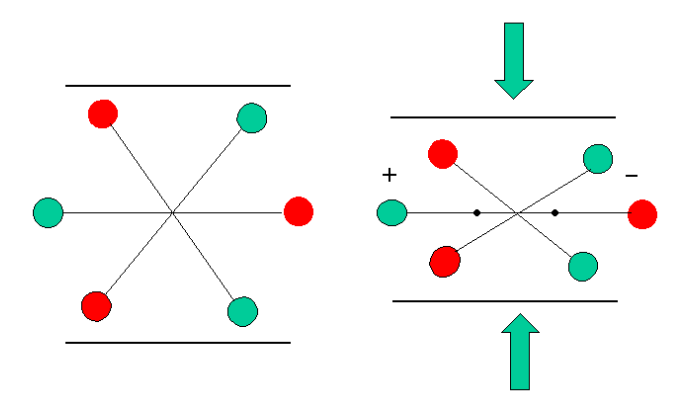

Figur 2.4: Når en piezoelektrisk krystal udsættes for tryk, forskydes krystallens ladninger i forhold til hinanden og danner dermed et spændingsforskel mellem krystallens sider. Omvendt giver en påtrykt spænding en deformation af krystallen.

mellem to naboatomer. Dette skyldes førnævnte forskel i elektrontætheder atomerne imellem. I øvelsen kan I måle efter, om de eksperimentelle afstande passer med de teoretiske. Det er som regel kun muligt at skelne afstanden på 0,  $25nm$  på STM billederne. Se figur 4.2 og figur 4.3

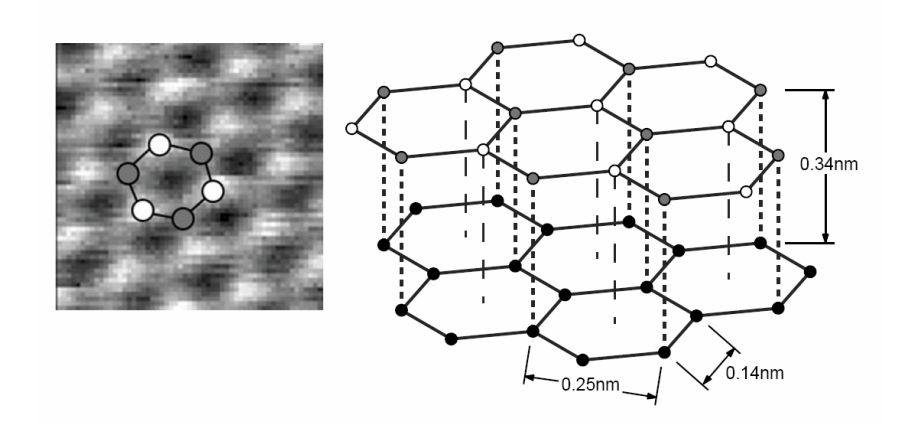

Figur 2.5: Strukturen af HOPG grafit

# Kapitel 3 EasyScan STM

De STM'er vi har købt til Nanoteket er fremstilles af firmaet Nanosurf i Schweiz og er af typen EasyScan, [5]. Manualerne til både STM, AFM og til softwaren, ligger på alle nanotekets computere. Her kan man finde megen nyttig information, og meget af denne vejledning baserer sig da også på disse manualer. Mikroskoperne udmærker sig ved at være små, transportable og lette at betjene. På billedet herunder ses selve STM'et. Den stenplade som hovedet står på er ca. 15cm bred. Derudover skal man bruge et par elektronikkasser, en PC, pincetter og et par tænger.

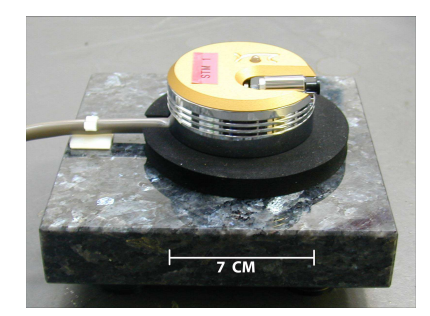

Figur 3.1: EasyScan STM. Skannerhovedet står på en vibrationsdæmpet stenplade.

### 3.1 Vær forsigtige med udstyret

Mange af delene i STM'et er meget følsomme. Rør aldrig ved tip, de indre metaldele i skannerhovedet, metaldelen af prøveholderen eller prøverne. Når de to gyldne metalholdere til tippen røres ved montering af tip, skal der udvises den yderste forsigtighed - delene må ikke presses eller drejes. Udstyret er desuden følsomt overfor rystelser og temperatursvingninger. Selv svingninger på 0.1<sup>o</sup> C kan ødelægge eksperimentet. Derfor, når I tager

#### KAPITEL 3. EASYSCAN STM 10

målinger: Hold helst døren lukket, hop ikke, ryst ikke bordet, pust ikke på skannerhovedet osv. Når I måler skal I være forsigtige med at tippen ikke rører prøven, for hvis dette sker, er tippen ødelagt, og der skal klippes en ny. I det hele taget opfordrer vi til, at I er omhyggelige og tålmodige, når forsøget udføres. Til gengæld kan I så få nogle flotte resultater!

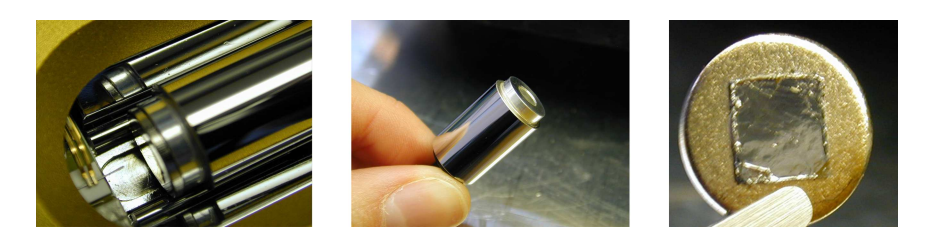

Figur 3.2: Til venstre kigger vi ind i skannerhovedet.Den runde metalcylinder er prøveholderen og til venstre under de to gyldne elektroder ses tippen. I midten og til højre ses prøveholder og prøve. Holderen bør kun berøres på plastikdelen. Prøven skal holdes med en pincet. Prøven er et 5×5mm HOPG monteret på en metalplade.

### 3.2 Betjening af mikroskopet

#### 3.2.1 Produktion og montering af tip

Scanning tunneling mikroskopets probe eller tip er en meget spids metalnål. Vi producerer selv tippen ved at klippe en platin/iridium tråd, der har en diameter på  $0, 25mm$ . Tråden må ikke røres med fingrene; den holdes med en spidstang eller en pincet. Først renses pincetter, wireklipper og spidstang med ethanol eller lignende, som hældes over redskaberne og fordamper. Dette skal selvklart foregå i stinkskab eller under et punktsug. Ved øvelsens start burde redskaberne være rene, og I kan roligt bruge dem. Et stykke wire på ca.  $\frac{1}{2}cm$  klippes og rives over på skrå, som vist på figur 3.3. Det er ved, at wiren bliver revet over, at spidsen sommetider ender i bare et enkelt atom. Se billede af spidsen af tippen i figur 3.5.

Når tippen er klippet, må spidsen ikke røre ved noget. Under montering skal man passe på ikke at røre spidsen af tippen med pincetterne. Efter montering skal man passe på, at tippen ikke rammer prøven ("crasher"). Hvis dette sker, lyser lampen på skannerhovedet rødt, og der skal klippes en ny tip. Desværre har softwaren ikke en funktion, der husker når tippen har crashet, så man kan komme i tvivl. Generelt handler det om at så længe man får gode billeder er tippen OK. Kunsten er så at bedømme, hvad der er et godt billede. Se evt. fig 3.10

Tippen monteres på tipholderen som vist på figur 3.4. Det er vigtigt, at man ikke kommer til at vride den guldfarvede tipholder. Med en pincet

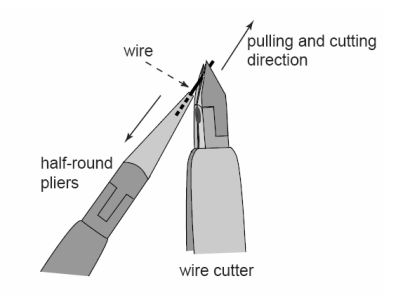

Figur 3.3: Tippen klippes/rives over med bidetangen

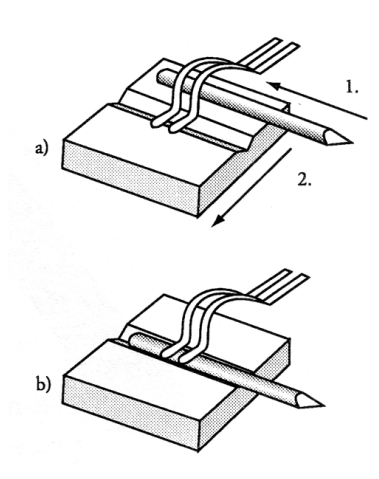

Figur 3.4: Montering af tip i tipholder. Vær forsigtige!!

lægges tippen ind under tipholderens buer (a 1.), og derefter lirkes den forsigtigt til venstre på plads i rillen (a 2. og b). Det er svært at klippe en god tip, og det er svært at montere den uden at vride tipholderne, så vi har klippet tippen til forsøget på forhånd. Men I for nok brug for at udskifte tippen. Tag jer god tid, og vær forsigtige!

Tippen udgør som sagt ikke en særlig flot spids, størrelsesforholdet mellem atom og tip er som forholdet mellem en golfbold og et bjerg. Tippen virker alligevel, fordi vi ofte er heldige, at et enkelt atom på den ikke særligt spidse top af tippen sidder lidt længere ude end de andre atomer. Hvis atomet bare stikker 0, 1nm ud, vil det meste af tunnelstrømmen løbe mellem dette ene atom og prøvens atomer. Men tippen er ikke altid god, og der skal som regel klippes et par stykker (som skal afprøves), før man får en god tip. Arbejdet med STM'en kræver omhu, stor tålmodighed og lidt held!

#### 3.2.2 Montering af prøve

Prøverne, vi måler på, er limet på en metalskive med en elektrisk ledende lim. Prøven sættes fast på den magnetiske prøveholder. Prøveholderen må kun berøres p˚a det lille sorte plastich˚andtag, og prøven holdes med en pincet ude i siden på metalskiven. Se figur 3.2. Prøveholder med prøve lægges forsigtigt ned i skannerhovedet uden at røre tippen, og uden mekanisk belastning på piezomotoren. Skub prøveholderen med prøven henimod tippen, indtil den er et par millimeter fra, men pas på at den ikke rammer.

Prøven skal være fuldstændig ren og spejlglat. Derfor renses grafitprøven med klisterbånd med nogle måneders mellemrum. Fordi HOPG er lagdelt, sidder det/de øverste lag atomer fast på klisterbåndet. Dette kaldes at kløve

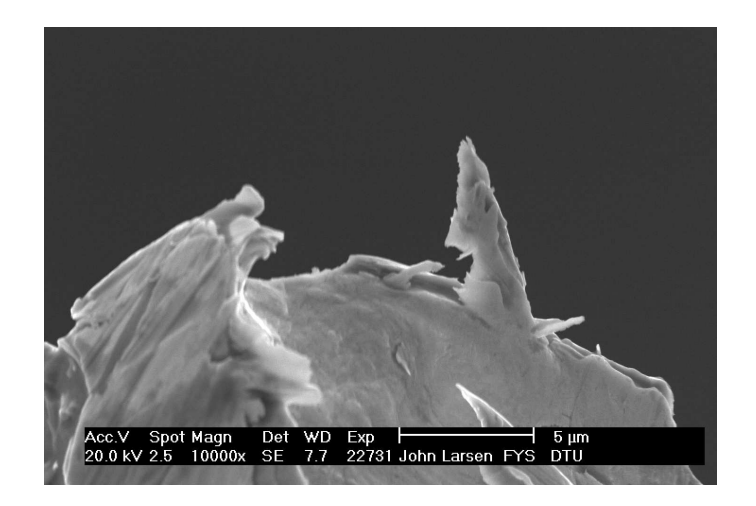

Figur 3.5: Her ses et elektronmikropbillede af en af de tippe som vi bruger til vores STM. Den meget ujævne spids er resultatet af at klippe/rive tråden over. Denne tip ville vi sagtens kunne bruge, og tunnelstrømmen vil så løbe mellem det yderste atom i den metalstump, der stikker ud, og prøven. Hvilken form tippen iøvrigt har på stor skala er underordnet.

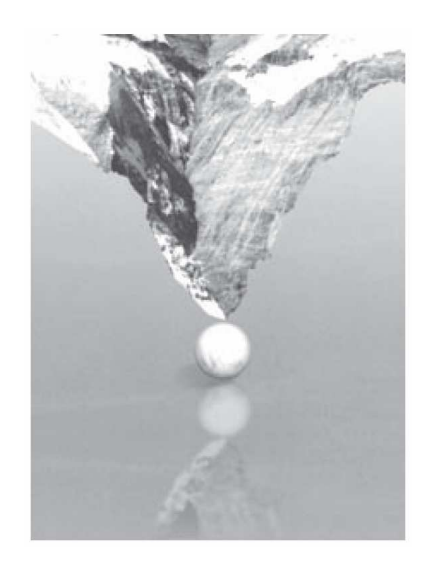

Figur 3.6: Størrelsesforholdet mellem tippen og de atomer vi gerne vil se, er som mellem et bjerg og en golfbold

HOPG, og er en teknik, der kan bruges på lagdelte materialer for at opnå atomart flade substrater. (Kan ogs˚a gøres med mica. men da mica ikke er ledende kan vi ikke bruge det til STM undersøgelser). I skal ikke forsøge at kløve prøverne, medmindre I får besked.

Rør aldrig ved nogen af prøverne med fingrene. Guldprøven kan ikke renses og må aldrig røres med fingrene eller lægges med forsiden nedad nogen steder.

#### 3.2.3 Nærm prøve til tip

Når prøve og tip er installeret, sættes det gennemsigtige plasticlåg over, så tippen kan ses gennem det indbyggede forstørrelsesglas. Sæt strøm til den hvide kontrol-elektronik boks. Lampen på kontrol-elektronikboksen vil blinke rødt, mens lampen på skannerhovedet lyser orange. Start easyScan programmet p˚a computeren. Der kommer et 'Process Window' frem, mens programmet indlæser data fra kontrolelektronikken. EasyScan programmet har fire vinduer: 'Scan Panel', 'View Panel', 'Feedback Panel' og 'Approach Panel' (se figur 3.7). Tryk først på 'Default' i 'Feedback Panel'. Dermed justeres tunnelstrøm og spændingsfald mellem tip og prøve til værdier, der passer til grafit.

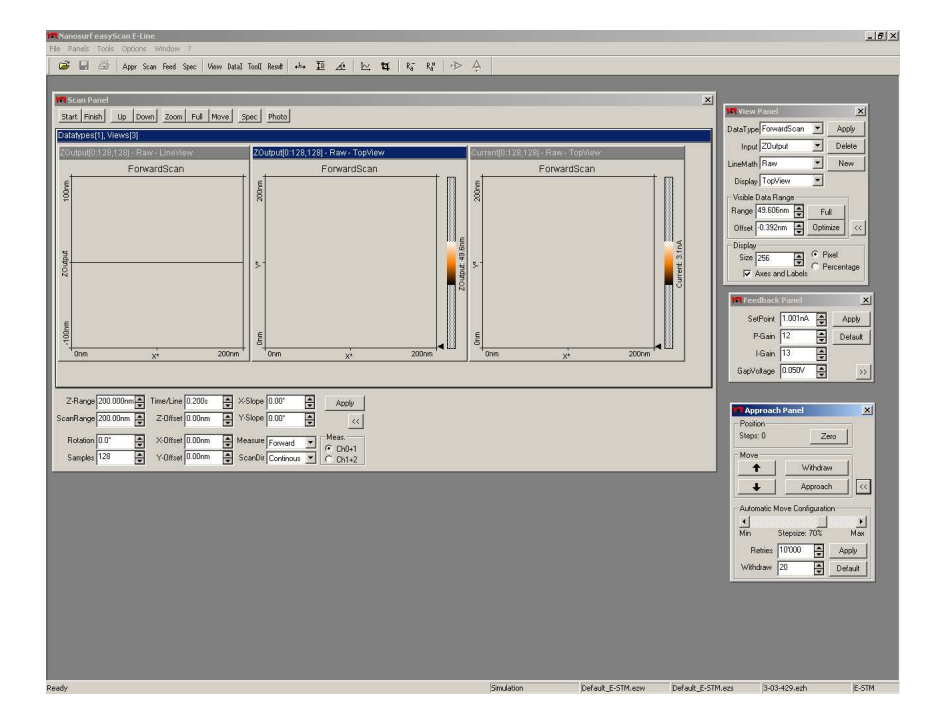

Figur 3.7: Fire vinduer kommer frem, når EasyScan programmet åbnes

Nu skal prøven nærmes til tippen. I 'Approach Panel' trykkes på '↓',

mens I i plastiklågets forstørrelsesglas holder øje med, at tippen ikke rammer prøven. Kig gerne på tippens spejlbillede i prøven for at få fornemmelse for afstanden. På denne måde mindskes afstand mellem tip og prøve til en brøkdel af en millimeter.

Når afstanden mellem prøve og tip er lille, men stadig til at se i forstørrelsesglasset, startes den automatiske afstandsreducering ved at trykke på 'Approach'. Nu overtager computeren arbeidet. Ved skiftevis at måle tunnelstrømmen og nærme prøven til tippen (i skridt af ca. 1 Ångstrøm) rykkes tip og prøve sammen, indtil afstanden kun er omkring 1nm. Imens blinker lampen på skannerhovedet orange og grønt. Når afstanden er ca. 1nm, lyser skannerhovedets lampe grønt. Approach-proceduren tager maksimalt et minut, tager det længere, er prøveholderen sandsynligvis lidt beskidt, og den kører derfor ikke frem. Inden man går igang med at rense prøveholderen, kan man prøve at sætte stepsize i 'Approach Panel' op til 80 %. Hvis dette ikke virker kan man prøve at trykke 'Withdraw' og derefter '↑'. Nu er prøven trukket lidt væk fra tippen, og man kan så med fingrene trække prøveholderen væk fra prøven, dreje den lidt og så gentage approachproceduren. Hvis skannerhovedets lampe lyser rødt i stedet for grønt, rører tippen overfladen af prøven, og en ny tip skal klippes (gå til afsnit 3.2.1).

#### 3.2.4 Feedback loopet

Ved feedback forstås at ét system sender besked til et andet system, der så justerer det første udfra beskederne. Vi kender det fra næsten alt, hvad vi foretager os. Når vi cykler, måler vores sanser hele tiden vores, og andres, positioner og hastigheder, og sender besked til vores muskler, der så justerer vores position og hastighed, og så fremdeles.

I vores STM<sup>1</sup> måler mikroskopet hele tiden den tunnelstrøm, der løber mellem tip og prøve, og feedback loopet justerer så tippens position, således at tunnelstrømmen holder sig på den fastsatte værdi.

I 'FeedBack Panel' er der to parametre, der styrer, hvordan loopet virker; 'P-Gain' og 'I-Gain'. For dem begge gælder det at øges værdien med 1, fordobles hastigheden af loopet. Mikroskopet bliver altså hurtigere til at justere positionen af tippen. Dog kan værdierne blive så høje at systemet bliver overfølsomt. Det betyder at selv meget små afvigelser fra den fastsatte strøm, vil medføre en voldsom justering af tippens position. Støj af denne type vil dukke op som små hurtige svingninger i 'LineView'. Hvis dette sker skal I sætte værdierne ned.

Generelt er det bedst at køre ved en indstilling, hvor mikroskopet er så tæt som muligt på denne overfølsomhed.

Værdierne i 'P-Gain' og 'I-Gain' bør være ens eller med 'I-Gain' 1 højere end 'P-Gain'.

<sup>&</sup>lt;sup>1</sup>Dette afsnit gælder også for vores AFM'er. Man måler så bare kraft istedet for strøm

Hvis begge parametre sættes til 0, har man slukket for feedback loopet. Tippen følger nu ikke længere prøvens konturer, til gengæld variere strømmen i takt med konturerne. Så hvor billedet af prøven før var i vinduet 'Z-Output' er det nu i 'Current'. Begge målemetoder kan bruges, prøv jer frem med, hvad der giver det bedste resultat.

Hvis man slukker loopet helt, er der dog en god chance for at tippen med tiden ramler ind i prøven. Det er derfor bedst ikke at slukke helt for loopet, men at sætte 'P-Gain' til 0 og 'I-Gain' til 2.

### 3.3 Målinger

Husk under alle de kommende målinger, at tage billeder og gemme dem undervejs: Klik på 'Photo' i 'Scan Panel'. Hermed skannes billedet færdigt, og der tages et "fotografi". Ønsker I at tage billedet før mikroskopet fuldender sit scan skal I trykke 'Stop' og derefter 'Photo'.

Billederne skal I gemme på maskinens harddisk i en mappe under 'My Documents' forsynet med enten dato eller jeres navne. Hvis I vil arbejde videre med billederne, skal I gemme dem som .ezd filer, ellers kan I gemme dem som .bmp billeder, der kan læses af de fleste billed og tekstbehandlingsprogrammer<sup>2</sup>. I skal også gemme jeres filer på jeres CampusNet konto.

Nu er vi parat til at starte målingerne<sup>3</sup>. Tryk på 'Full' i 'Scan Panel', så tippen skanner det størst mulige billedfelt, som er et kvadrat med en sidelængde på omkring  $500nm$ . Start målingen ved at trykke 'Start' i 'Scan Panel'. 'Start' ændres dermed til 'Stop' - tryk på 'Stop', hvis der er noget galt med målingerne. Det kan f.eks. være, at tippen "crasher" (dioden i skannerhovedet lyser rødt) eller tippen er for langt væk (skannerhovedets diode lyser orange). I disse tilfælde skal tippen trækkes lidt tilbage og nærmes prøven igen (tryk 'Withdraw' og dernæst 'Approach' i 'Approach Panel').

'LineView' vinduet i 'Scan Panel' viser de enkelte skannede linier fra siden, mens 'TopView' vinduet viser hele det skannede udsnit fra oven (se figur 3.8). Linien i 'LineView' skal helst være stabil og ikke hoppe op og ned. Hvis linien er meget ustabil, skal der klippes en ny tip. Tippen er god nok, hvis linien i 'LineView' og billedet i 'TopView' reproduceres nogenlunde, dvs. hvis billedet ikke forandrer sig særligt meget ved forskellige gennemløb.

Prøvens overflade ligger næsten altid en smule skævt i forhold til den plan, der er ortogonal til tippen. Dette er vist skematisk i figur 3.9. Firkant A viser det udsnit, der ses i 'LineView'. Der skal justeres for, at prøven ligger en smule skævt (dette er justeret i figur 3.8). I 'LineView' kan det godt se ud som om prøven bare er helt flad og det eneste I ser er en helt vandret linie ved 0. Dette er nok fordi jeres 'ZRange' er s˚a stor at prøvens overfladestruktur

 ${}^{2}$ Dog ikke af IAT<sub>E</sub>X, der kun arbejder med vektorgrafik.

<sup>&</sup>lt;sup>3</sup>Det kan være at jeres program er sat til at starte med skanningen når approach er fuldført. I så fald trykker I bare 'Full' for at få et stort oversigtsbillede.

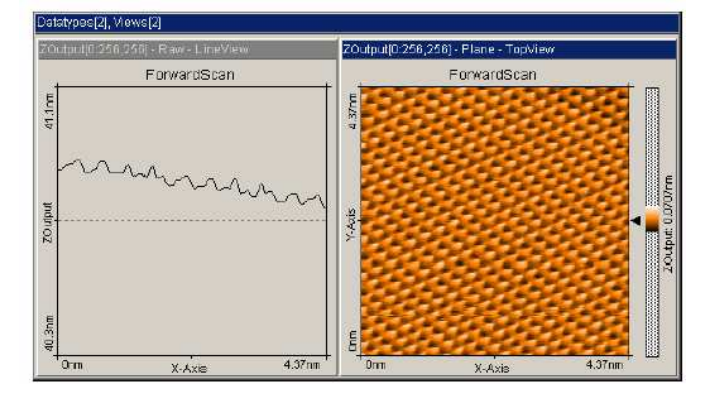

Figur 3.8: Således kunne vinduerne i 'ScanPanel' se ud ved en god måling af HOPG grafit

slet ikke kan ses. Sæt 'ZRange' ned indtil linien i 'LineView' begynder at vise struktur. Herefter justerer vi skanneplanets hældning:

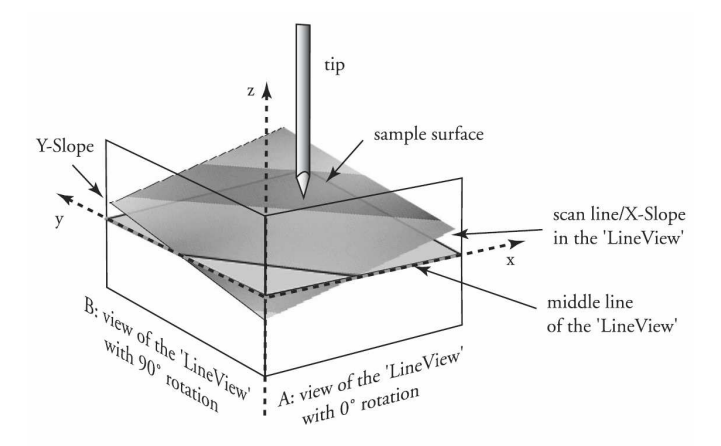

Figur 3.9: Det plan som mikroskopet skanner skal justeres i forhold til prøvens overfladeplan, således at de to planer er paralelle.

- 1. Først ændres hældningen i forhold til x-aksen på 'X-Slope'. 'Pil op' drejer linien mod uret og vice versa.
- 2. Når linien i 'LineView' ligger vandret, tastes værdien 90 ind for 'Rotation'. Dermed ses skanningslinien i y-retningen (firkant B i figur 3.9).
- 3. Nu rettes der på hældningen for 'Y-Slope', indtil linien i 'LineView' ligger vandret.

4. Sæt til sidst værdien for 'Rotation' tilbage til 0 igen.

Nu skulle I gerne være klar til at tage målinger, og på skærmen skulle I gerne have et oversigtsbillede.

#### 3.3.1 Atomar opløsning

Målinger på nanometerskalaen er meget følsomme overfor vibrationer og temperaturvariationer. Luk døren og undgå for mange bevægelser og støj i lokalet. Lad evt. lovende målinger køre et stykke tid, så de stabiliseres (10-15 minutter). Atomar opløsning nås ved 5 skridt:

- 1. 'Z-Range' angiver hvor store højdevariationer vi kan måle. Det er hensigtsmæssigt at indstille denne parameter, så vi udnytter skalaen mest muligt. Så hvis linien i 'LineView' er helt flad og uden struktur, sættes Z-range ned indtil vi tydeligt kan se højdevariationerne.
- 2. Nu mindsker vi udsnittet, der skannes. Klik på 'Zoom' og tegn med musen en firkant på det sted, der ser mest plant ud på billedet i 'TopView'. Det vil sige, et sted hvor der er mest ensfarvet. Når firkanten tegnes, dukker et 'Tool Info Panel' op, som viser størrelsen af udsnittet. Størrelsen 'Size' skal være mellem 30 og 50nm. Den tegnede firkant kan forstørres/formindskes/rykkes med musen. Når I har valgt jeres udsnit, dobbeltklikker I på firkanten (eller trykker på 'Apply' i 'Tool Info Panel'), og det valgte udsnit vil nu fylde hele billedet i 'TopView' og 'LineView'.
- 3. Reducer 'Z-Range' yderligere til ca.  $6nm$  eller  $3nm$  ved at trykke på piletasten, men hold øje med at linien i 'LineView' ikke går udenfor vinduet. Hvis dette sker, er der risiko for at tippen "crasher". Juster evt. endnu en gang på hældningerne i 'X-Slope' og 'Y-Slope', hvis nødvendigt.
- 4. Atomare strukturer kan ses på en 'ScanRange' mellem  $1nm$  og  $4nm$ , med 'Z-Range' på ca. 1, 5nm. Sæt disse værdier ind ved først at reducere 'ScanRange' og dernæst 'Z-Range' med piletasten. Leg evt. lidt med værdierne, de kan oftest reduceres yderligere. Hold øje med, at linien i 'LineView' ikke går udenfor vinduet. Hvis dette er ved at ske, skal værdien af 'Z-Range' hæves.
- 5. Skan evt. hurtigere ved at sætte 'Time/Line' i 'Scan Panel' ned til minimum for at mindske effekten af termiske bevægelser i delene i skanningshovedet. Dette gør det lidt sværere for feedbackloopet at følge med, så det er en afvejning man må foretage i de enkelte tilfælde.

#### KAPITEL 3. EASYSCAN STM 18

Det kan være temmelig svært at få billeder af god kvalitet. Spørg evt. jeres forsøgsvejleder om råd, hvis billederne ikke er gode. Hvis det er helt galt fat med billederne, skyldes det sandsynligvis, at tippen er "crashet"(har rørt prøveoverfladen), og der skal klippes en ny tip (afsnit 3.2.1). Hvis tippen er crashet, lyser lampen på skannerhovedet rødt. Får I gode billeder, kan farverne i 'TopView' ændres, ved at trykke på 'Optimize' i 'View Panel', så programmet vælger den optimale farvefordeling. Er I ikke tilfredse med dette kan I selv lege med farveskalaen. Dette ændrer dog ikke data, og kan også gøres bagefter.

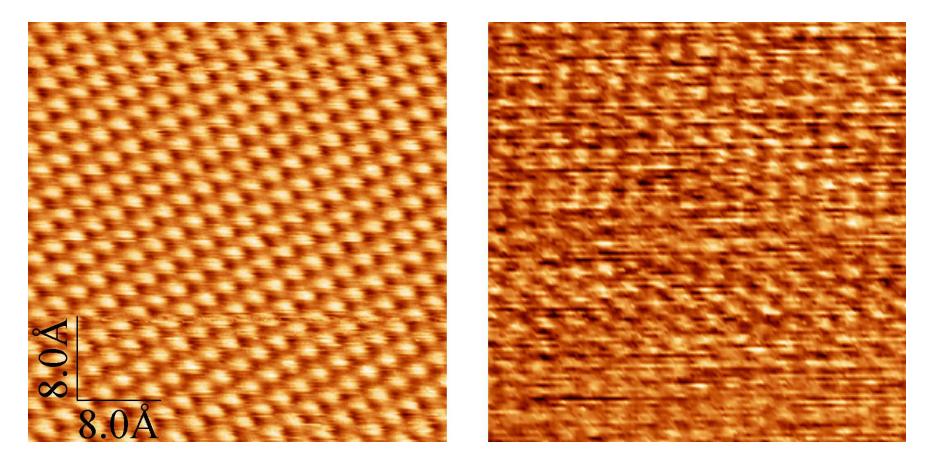

Figur 3.10: Her ses to målinger af grafit. Billedet til venstre er tydeligvis bedst, og det skyldes efter al sandsynlighed en bedre tip. Billedet til højre er dog ikke ubrugeligt, da man kan skelne atomare afstanden.

Figur 3.10 viser to målinger af en HOPG grafit overflade. Billedet til venstre er tydeligvis af meget bedre kvalitet, end billedet til højre. Billedet til højre er også en god måling, da det er muligt at skelne atomafstande på billedet. Kvaliteten af målingerne hænger først og fremmest sammen med kvaliteten af tippens spids. Herudover er den største fejlkilde i målingerne upræcis kalibrering af mikroskopet: Længde-angivelsen p˚a x- og y-aksen i billedet kan være fejlkalibreret, eventuelt fordi piezomotorerne ikke er helt lineære. Det heksagonale mønster kan være "sammentrykt"fordi x- og ypiezomotorerne i STM'en ikke er helt ortogonale. Andre fejlkilder er rystelser og termiske bevægelser i prøven og i skannerhovedets dele.

Hvis man skal måle på andre materialer, gør man som regel det at man checker tippens kvalitet, ved at se om man kan opnå atomaropløsning på HOPG.

#### 3.3.2 Stephøjde

Når vi kløver en HOPG overflade kan vi ikke regne med at overfladen kommer til at bestå af et sammenhængende atomlag. Vi vil altid få en overflade af terrasser. Højdeforskellen mellem sådan to terrasser vil være et multiplum af afstanden mellem to atomlag. Ofte vil det være muligt at finde et step, med en højdeforskel på kun ét atomlags tykkelse.

Tag et oversigtsbillede af HOPG, og find et sådant step. Det skal være en skarp kant. Hvis kanten ser lidt grumset ud, er det sikkert en højdeforskel på mere end 1 atomlag.

### Kapitel 4

# Databehandling

Alle billeder gemmes i EasyScans eget format (\*.ezd). Billedfilerne kan man så efterbehandle enten i EasyScan programmet eller i et andet egnet databehandlingsprogram. Vi har to til vores rådighed: **SPIP** og **WSxM**. Det første er et forskerklasse databehandlingsprogram, udviklet her på DTU af Image Metrology. Nanoteket har én licens til programmet, for tiden installeret på computeren ved det optiske mikroskop. I er velkomne til at bruge det, men det kommer først rigtigt til sin ret, hvis man har en hel del forstand på billedbehandling.

### 4.1 Billedbehandling med EasyScan

I kan foretage de fleste af de målinger I skal med det samme program, som I bruger til at tage jeres data med: EasyScan.

Programmet er ikke særligt fremragende, men har den fordel frem for WSxM at man kan være sikker på, at de afstande og højder man måler, er rigtige. Her en kort gennemgang af de værktøjer I skal/kan bruge.

I 'View Panel' kan I lege med farveskalaen, indtil I får det bedste billede frem.

I 'Data Info Panel' kan I se de indstillinger I brugte til at tage målingen. I 'Tools' finder I et par nyttige funktioner.

- 'Measure Length': Med denne funktion kan I måle afstanden mellem to punkter i billedet. Resultatet vises i 'Tool Info Panel'.
- $\bullet$  'Measure Distance': Kan måle den vinkelrette afstand mellem to parallelle linier. I tegner den ene linie og placerer den anden.
- 'Measure Angle': Kan måle vinklen mellem to linier.
- 'Create a Cross-Section': Giver jer en højdekurve langs den linie I definerer. 2. aksen kommer først på når I trykker 'Apply'.

• 'Correct Scan Line Levels': Denne funktion kan bruges til at fjerne uønskede effekter fra den automatiske Z-justering. Træk en linie igennem punkter der burde have samme højde, men ikke har det. Programmet justerer nu højderne. Se figur 4.1

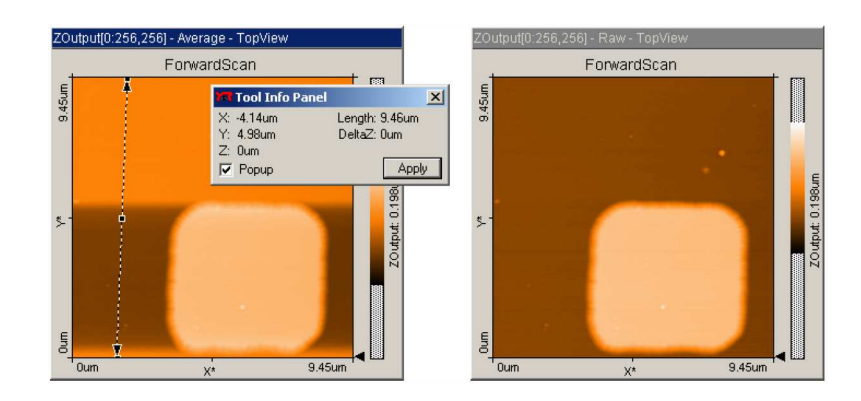

Figur 4.1: Værktøjet 'Correct Scan Line Levels' kan bruges til fjerne højdeforskelle skabt af den automatiske Z-justering.

### 4.2 Billedbehandling med WSxM

Hvis I har lyst til at lege mere med jeres billeder kan I prøve kræfter med programmet WSxM. Det er et program som firmaet Nanotec har gjort gratis tilgængeligt fra deres hjemmeside, www.nanotec.es, som reklame for deres hardware. Programmet har flere funktioner end EasyScan, og kan lave flotte 3D-billeder.

Advarsel!Der kan være problemer med korrekt læsning af skalaerne på jeres billeder. I skal derfor sikre jer at målinger af længder og højde i WSxM, passer med resultaterne fra EasyScan.

Når I åbner et af jeres billeder med programmet skal I være opmærksomme på at der ikke er sat kryds ved nogle af de databehandligsmuligheder man kan sætte til at køre når billedet åbner. I øverste venstre hjørne af 'Open'-menuen er der fem muligheder for at vælge. De skal alle være valgt fra. Vi vil gerne gøre det selv for at lære, hvad der sker.

De funktioner I skal bruge til at starte med er:

- Global Plane: Selvom I har indstillet skanneplanet i forhold til prøveplan så er det måske stadig en anelse skråt. Denne funktion fitter en plan flade til jeres data og fratrækker det bedste fit.
- Equalize: Denne funktion giver jer et histogram over, hvor mange pixels i jeres billede der har en given værdi. Med venstre og højre musek-

nap kan I skære enderne af skalaen af, således at jeres data bliver spredt ud over hele farveskalaen.

- Flatten: Denne funktion tager jeres data linie for linie, og fratrækker enten et offset, en ret linie eller en parabel. Da mikroskopet automatisk prøver at kompensere for drift ved at justere Z-offset for hver linie, så kan målingerne hoppe fra den ene linie til den anden. Dette retter 'Flatten' op på.
- 3D: Giver flotte 3D billeder af jeres data. I menuen 3D? kan I indstille rotation, lys og meget andet. Leg med det!

Ofte vil grafitmålingerne være af en kvalitet, hvor man ikke kan se de enkelte atomer - i stedet kan man se en række linier. Disse linier svarer til linien gennem de hvide atomer fra figur 3.8 (se figur 4.3). Det er nemmest at måle den vinkelrette afstand mellem linierne, altså længden hi figur 4.3. Sammenlign målinger fra forskellige billeder.

Ved at bruge Pythagoras på trekanten i figur 4.3, kan I finde afstanden  $x$  mellem de lyse atomer. Tag så mange målinger som muligt i billedet for at minimere usikkerheden. Den teoretiske værdi for  $x$  er 0.25 $nm$ .

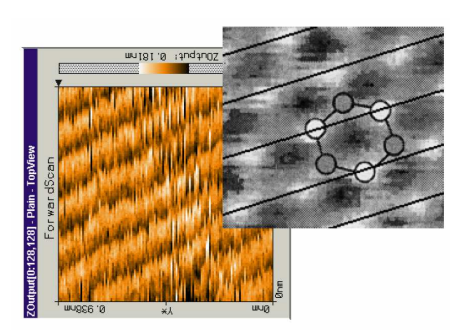

Figur 4.2: Linier i grafitmåling

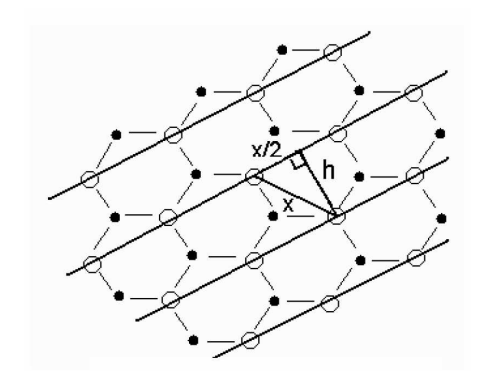

Figur 4.3: Længder i grafitgitteret

### Kapitel 5

# Opgaver

### 5.1 Opgaver I

- 1. Hvis man forestillede sig, at vi kunne lave bogstaver, der var 1 nm høje, hvor meget tekst ville vi så kunne skrive på tværsnittet af et menneskehår?
- 2. Man snakker om at elektronerne skal tunnelere gennem vakuum, men vi skanner jo i luft ved 1 atmosfæres tryk!? Hvor mange molekyler vil der i snit være i volumenet mellem tippen og prøven?
- 3. Det største billedfelt vi kan skanne med vores STM er 500x500 nm. Hvor mange af disse billedfelter skal der til for at danne et kvadrat, der er så stort, at vi kan se det med det blotte øje?
- 4. Når vi forsøger at tage billeder, hvor man kan se de enkelte atomer, er billedfeltet som regel 5x5 nm. Hvor mange af disse billedfelter skal der til for at danne et kvadrat, der er så stort, at vi kan se det med det blotte øje?
- 5. Det tager ca. 30 sekunder at skanne et billede. Hvor lang tid ville det tage at skanne hele prøven på  $5x5$  mm med atomar opløsning?
- 6. Det tager ca. 0.2 s at skanne en linie i billedet uanset billedets størrelse. Hvor lang tid ville det tage at skanne en linie på 1 meter med atomar opløsning?

### 5.2 Opgaver II

- 7. Mål afstanden mellem atomerne på jeres HOPG-overflade. Se figurene 2.5, 4.2 og 4.3.
- 8. Mål højdeforskellen mellem to grafitlag. Sammenlign med figur 2.5

9. Gør de nødvendige antagelser og vurdér, hvor stor en termisk drift det giver hvis temperaturen af mikroskopet ændrer sig 0.1 grad? Den termiske udvidelseskoefficient for stål og grafit er hhv. 9.6 · 10<sup>-6</sup> K<sup>-1</sup> og  $2.5 \cdot 10^{-6}$  K<sup>-1</sup>.

# Kapitel 6

# Links

- www.sciencesite.dtu.dk/nano/Intro/intro.htm. God side om nanoteknologi! Læs her detaljeret om historien bag STM, om anvendelser og nanotubes og meget mere. Se især linket "blikket rettet mod det mindste", under "historier".
- www.ulab.ku.dk. Ungdomslaboratorium, hvor de også har STM, og hvor dele af denne vejledning er taget fra.
- www.nobel.se/physics/laureates/1986/press.html. 1986 Nobel Prisen i fysik. Historisk baggrund for STM, forståelig beskrivelse af teknikken. Engelsk.
- www.nanosurf.ch/. NanoSurf's hjemmeside. Producenten af easyScan STM. Her findes tekniske beskrivelser og billeder af udstyret, der kan bruges til rapportskrivningen. Engelsk.
- http://micro.magnet.fsu.edu/primer/museum. Imponerende side om optisk mikroskopi.
- www.veeco.com/nanotheatre. Flotte billeder taget med forskellige typer SPM'er.
- www.almaden.ibm.com/vis/stm/gallery.html. Mange flotte billeder fra IBM's STM-gruppe.
- www.embl-heidelberg.de/ altmann. Masser af links til sider om SPM af alle slags.
- www.nanotec.es. Her kan man hente et gratis program til efterbehandling af billederne. Kan læse .ezd-formatet.

# Litteratur

- [1] http://www.almaden.ibm.com/vis/stm/stm.html.
- [2] http://www.nobel.se/physics/laureates/1986/press.html.
- [3] R. Wiesendanger. Scanning Probe Microscopy and Spectroscopy. Cambridge University Press, 1994.
- [4] Young & Freedman. University Physics. Addison Wesley, 11th edition, 2004.
- [5] NanoSurf AG. EasyScan E-STM. 2003.
- [6] http://www.mic.dtu.dk/courses/nano1/2003/default.htm.